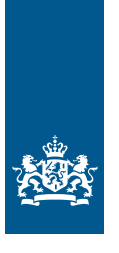

Douane Ministerie van Financiën

# Invulinstructie EU Trader Portal

# Vergunning Inschrijving in de administratie van de aangever (EIR)

**Deze instructie beschrijft stap voor stap hoe u de aanvraag doet in het EU Trader Portal voor een vergunning Inschrijving in de administratie van de aangever.**

# **Let op!**

Wijzigingen kunt u niet met het aanvraagformulier indienen. Daarvoor gebruikt u de knop 'Verzoek om wijziging indienen' bovenaan uw huidige vergunning.

# **Zo komt u bij het aanvraagformulier**

Open het EU Trader Portal en klik in het menu op 'Nieuwe aanvraag'. Zie knop 1 op onderstaande afbeelding:

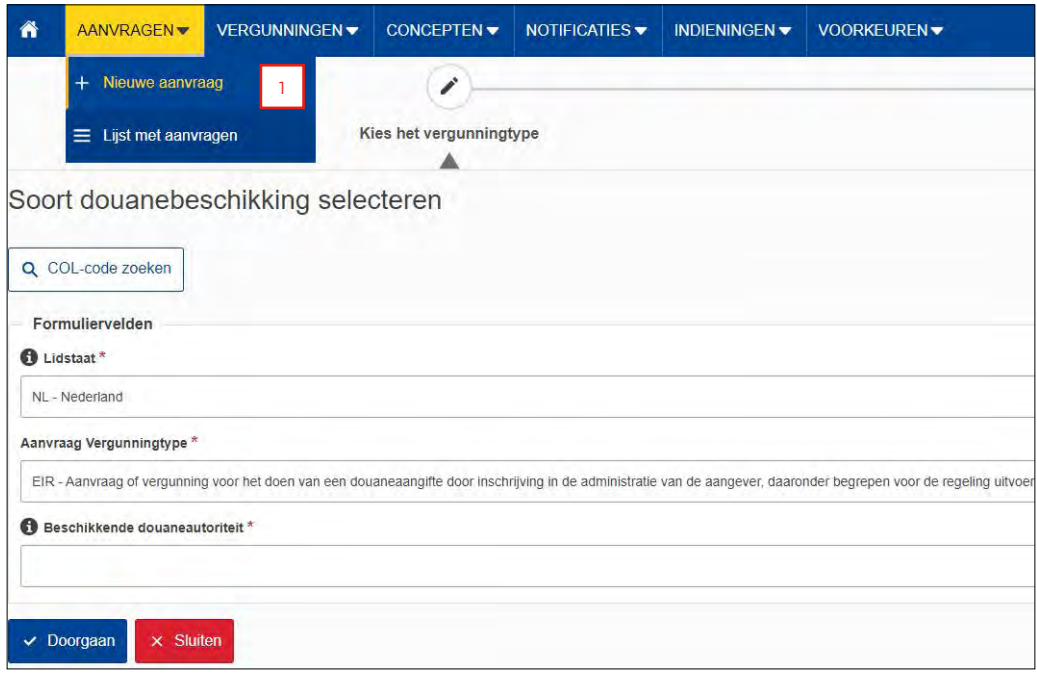

- Kies bij Lidstaat: NL Nederland.
- Kies bij Aanvraag vergunningtype: EIR Aanvraag of vergunning voor het doen van een douaneaangifte door inschrijving in de administratie.
	- **Let op!**

U kunt maar 1 regeling per aanvraag opgeven. Er is 1 uitzondering: als u een vergunning 'Inschrijving in de administratie van de aangever voor de regeling Bijzondere bestemming' en een vergunning 'Inschrijving in de administratie van de aangever voor in het vrije verkeer brengen' wilt aanvragen, dan kunt u wel een gecombineerde aanvraag indienen.

– De Beschikkende douaneautoriteit is het douanekantoor dat bevoegd is voor de plaats waar uw hoofdboekhouding zich bevindt. Selecteer het juiste kantoor.

Klik op 'Doorgaan' om bij het aanvraagformulier te komen.

#### **De velden van het aanvraagformulier invullen**

In de tabel hieronder leest u hoe u het formulier invult. In de linkerkolom vindt u alle velden van het aanvraagformulier. In de rechterkolom staat of u de velden moet vullen en hoe u die moet vullen.

U staat op het tabblad Gegevens aanvrager:

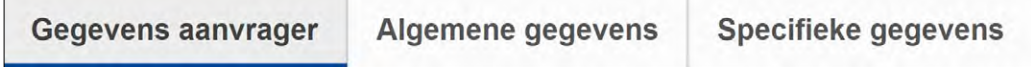

#### **Aanvrager**

- $\blacktriangleright$  Identificatie actor Dit veld is al ingevuld.
- 

▶ Naam en adres Dit veld is al ingevuld.

#### **Vertegenwoordiger**

Klik op de knop 'Toevoegen' als u een vertegenwoordiger hebt. Dit is degene die de vergunning voor de vergunninghouder aanvraagt en eventueel beheert. ► EORI-nummer van uw vertegenwoordiger in. <sup>T</sup> Naam en adres Klik op 'Toevoegen'. Vul de naam en het adres van uw vertegenwoordiger in. **Contactpersoon voor de aanvraag** Klik op 'Toevoegen' en vul de naam en contactgegevens van de contactpersoon in. **Verantwoordelijke voor douanezaken** Vul de naam en contactgegevens van de verantwoordelijke voor douanezaken in. Als u een AEO-vergunning hebt, hoeft u deze velden niet in te vullen. Klik op 'Nieuw toevoegen' en vul de naam, het adres **Persoon die aan het hoofd staat van het bedrijf dat de aanvraag heeft ingediend,** en de geboortedatum van deze persoon in. Bij 'Nationaal identificatienummer' vult u het ID-nummer, bijvoorbeeld **of die zeggenschap uitoefent over het beheer ervan** het burgerservicenummer (bsn), in van de betreffende persoon. Als u een AEO-vergunning hebt, hoeft u deze velden niet in te vullen. Klik op  $\vert \rangle$  of scrol naar boven en selecteer het tabblad Aanvraag – Algemene gegevens: Gegevens aanvrager **Algemene gegevens Specifieke gegevens** 

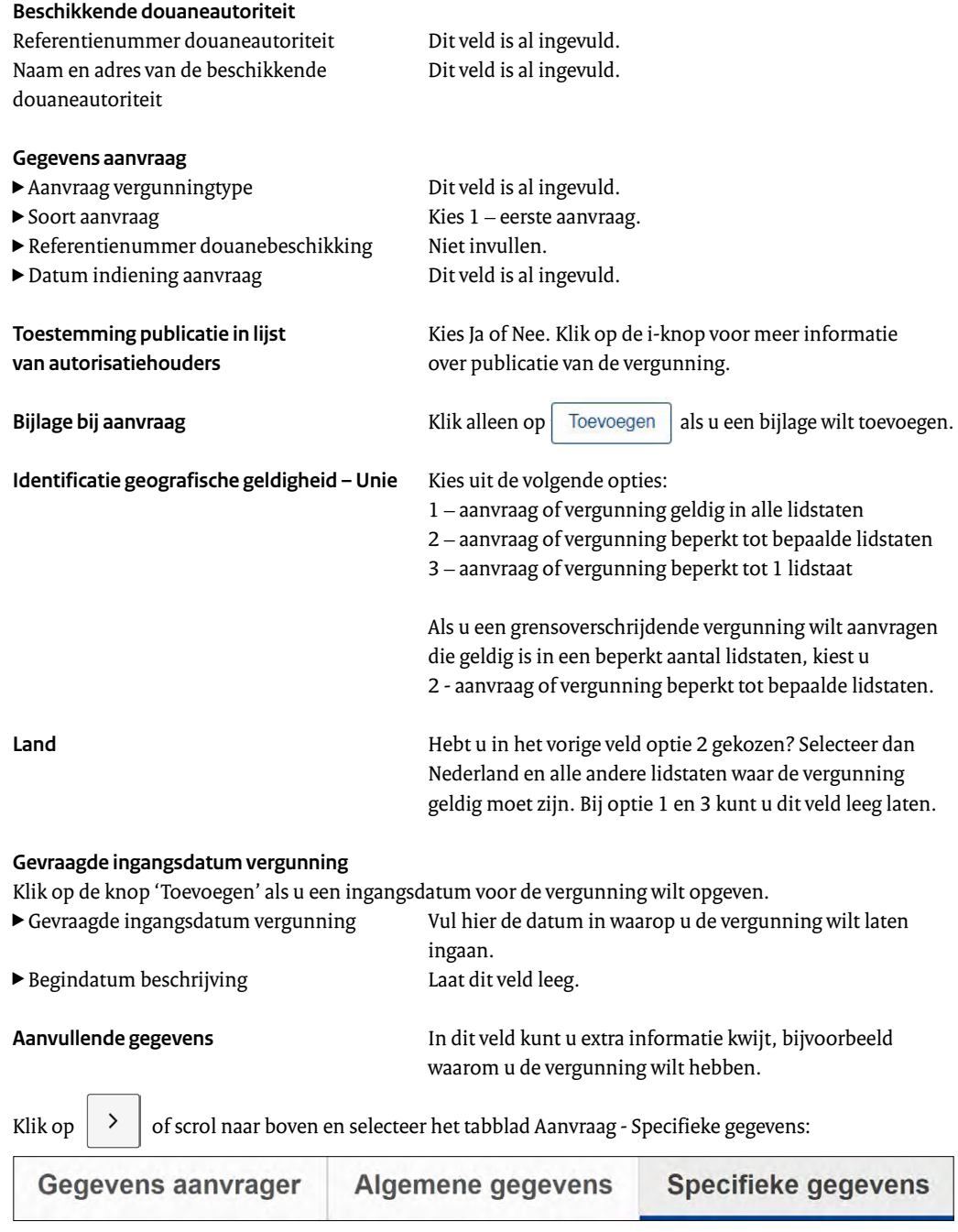

# **Hoofdboekhouding voor plaatsing van goederen onder een douaneregeling**

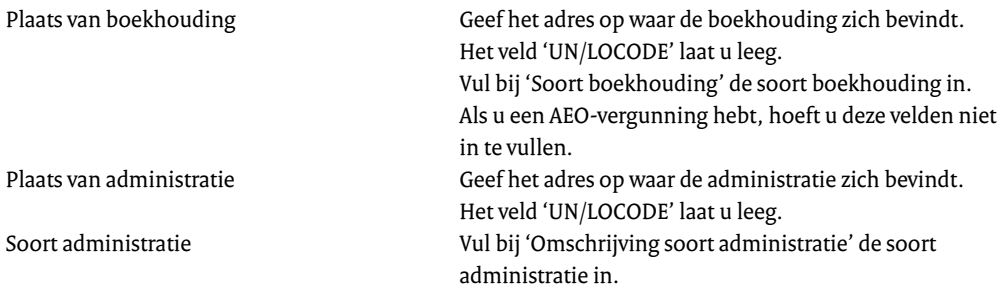

#### **Goederen die worden ingeschreven in de administratie**

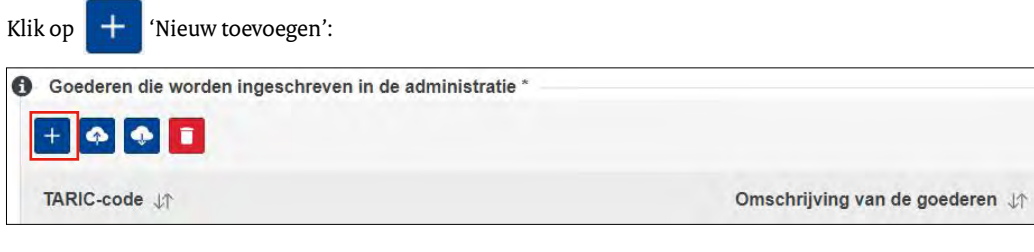

# **Goederencode**

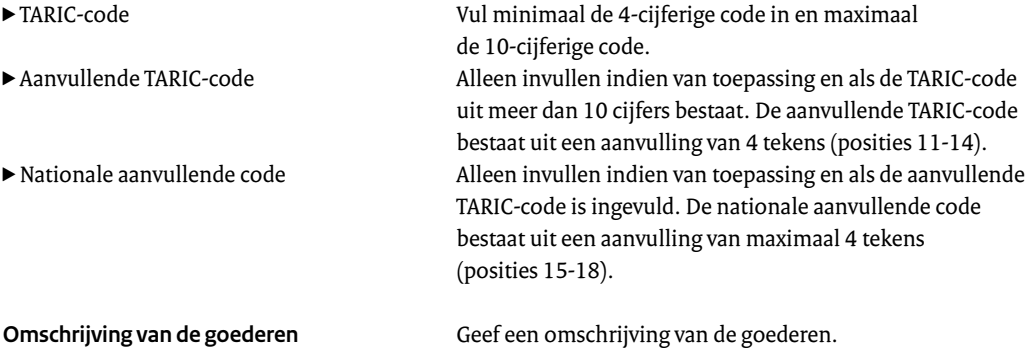

Klik op: V OK

Worden meerdere goederensoorten onder de regeling gebracht? Voeg dan een nieuwe rij toe, net zo vaak totdat alle goederen zijn toegevoegd.

# **Moet u veel goederen opvoeren?**

Dan kunt u deze goederen in 1 keer uploaden met een sjabloon. Dit sjabloon downloadt u met een klik op de knop 'Exporteren' bovenaan de tabel waarin de goederen komen te staan (zie de afbeelding hierboven). U krijgt een pop-up te zien. Klik vervolgens in de pop-up op 'Exporteren' en sla het bestand op.

Vul de gegevens in het sjabloon volgens de toelichting die hierboven is opgenomen vanaf de kop 'Goederen die worden ingeschreven in de administratie'. De kolommen waarboven een M staat, zijn verplicht.

Nadat u het sjabloon hebt gevuld, kunt u het uploaden in de aanvraag met de knop 'Importeren' bovenaan de tabel. Hebt u hulp nodig bij het vullen van het sjabloon? Bel dan de Nationale Helpdesk Douane op (088) 156 66 55.

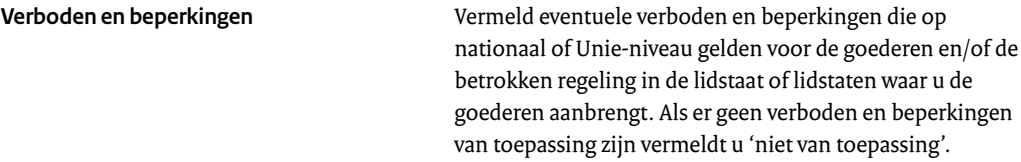

**Locatie van de goederen die onder een douaneregeling zijn geplaatst**

Klik op  $\left| + \right|$  'Nieuw toevoegen':

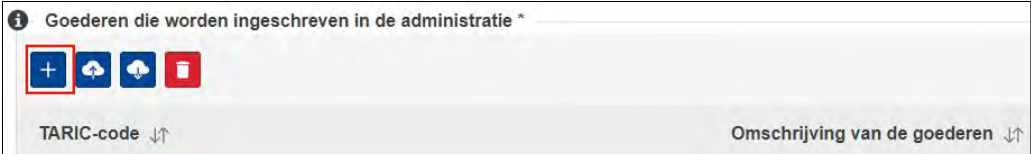

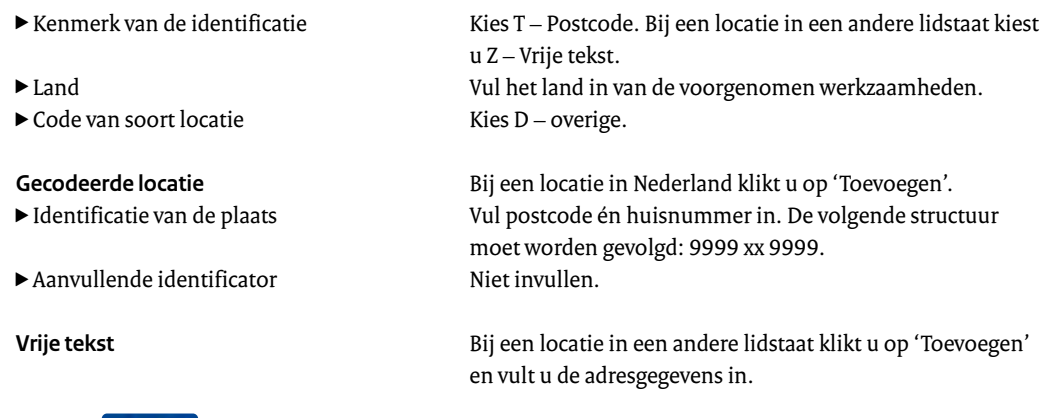

Klik op:  $\vee$  OK

Maakt u gebruik van meerdere locaties? Voeg dan een nieuwe rij toe, net zo vaak totdat alle locaties zijn opgenomen.

# **Moet u veel locaties opvoeren?**

Dan kunt u deze goederen in 1 keer uploaden met een sjabloon. Dit sjabloon downloadt u met een klik op de knop 'Exporteren' bovenaan de tabel waarin de goederen komen te staan (zie de afbeelding hierboven). U krijgt een pop-up te zien. Klik vervolgens in de pop-up op 'Exporteren' en sla het bestand op.

Vul de gegevens in het sjabloon volgens de toelichting die hierboven is opgenomen vanaf de kop 'Locatie van de goederen die onder een douaneregeling zijn geplaatst'. De kolommen waarboven een M staat, zijn verplicht.

Nadat u het sjabloon hebt gevuld, kunt u het uploaden in de aanvraag met de knop 'Importeren' bovenaan de tabel. Hebt u hulp nodig bij het vullen van het sjabloon? Bel dan de Nationale Helpdesk Douane op (088) 156 66 55.

**Douanekantoor dat verantwoordelijk is voor de plaats waar de goederen beschikbaar zijn voor controle**

Geef aan welk kantoor verantwoordelijk is voor de controle. Dit is het douanekantoor dat toezicht houdt op de vergunning. Maak een keuze uit de volgende kantoren:

NL000563 - Douane/Groningen NL000566 - Douane/Breda NL000567 - Douane/Schiphol Cargo NL000568 - Douane/Eindhoven NL000702 - Douane/Rotterdam Haven NL000703 - Douane/Amsterdam NL000707 - Douane/Arnhem

**Aantal handelingen** Geef een schatting van het verwachte aantal inschrijvingen in de administratie per maand.

# **Ontheffing van presentatie notificatie**

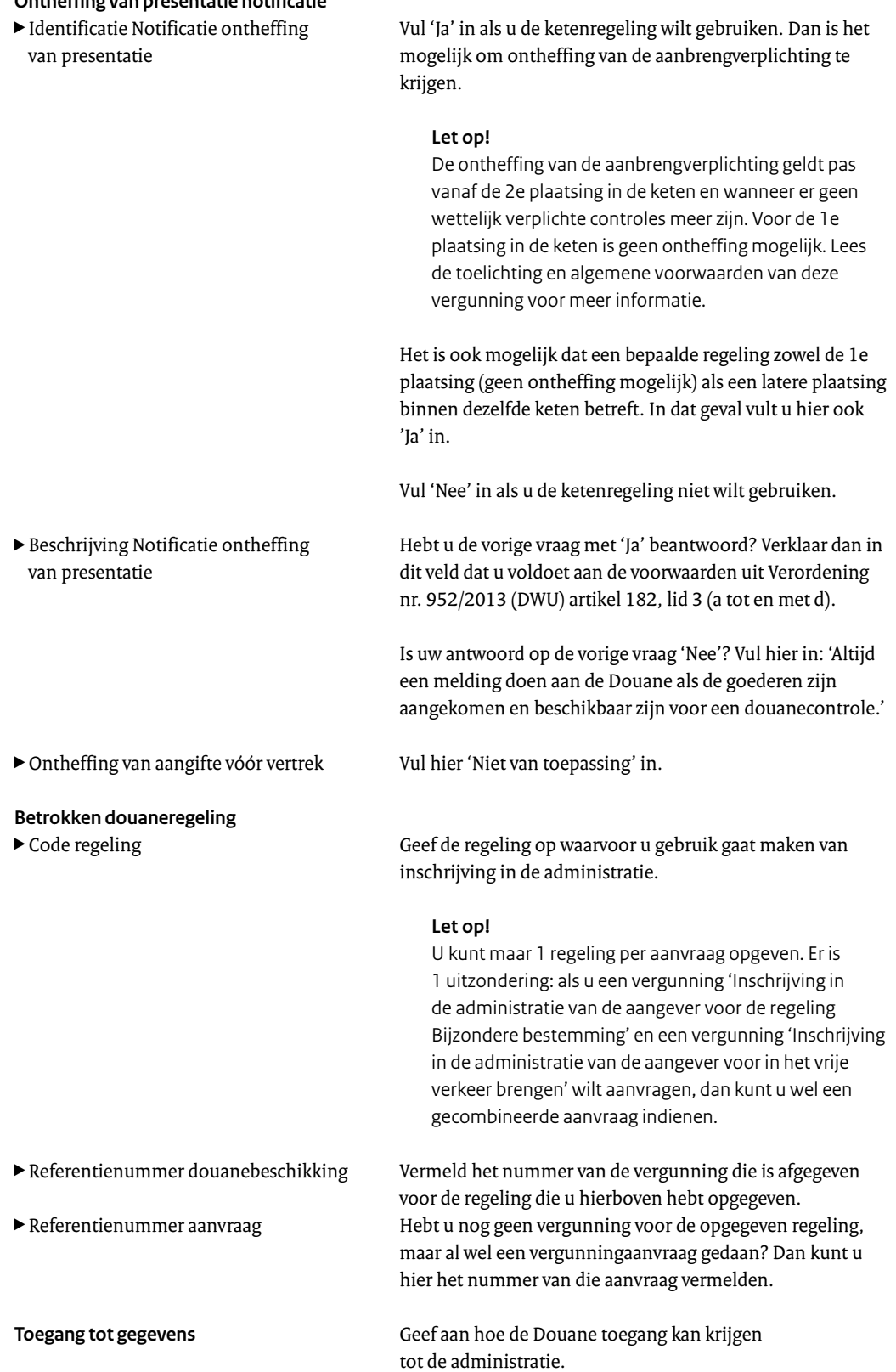

# **Hebt u alles ingevuld? Dan kunt u de aanvraag indienen** Klik op Indienen om de aanvraag te versturen:

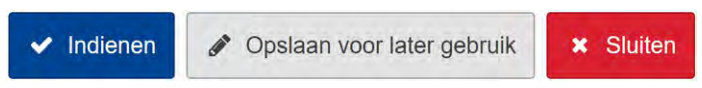

Klik links bovenaan de pagina op de knop 'Vernieuwen'. U krijgt vervolgens het referentienummer dat hoort bij uw aanvraag. Als u een referentienummer ontvangt, is de aanvraag succesvol verzonden.

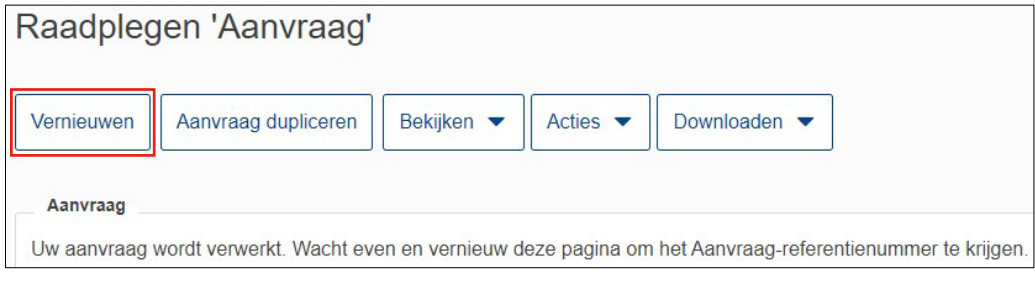